# CU\*BASE & Risk Assessment Tools Ought File By Chexsystems, Inc.

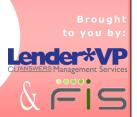

Revised: January 6, 2014

# Introducing an integration between CU\*BASE and the QualiFile risk assessment feature by ChexSystems

CU\*BASE can streamline how your MSRs use QualiFile to assist with decisions about approving new accounts and memberships. This integration simply takes the data you enter onto CU\*BASE screens when opening a new membership or account and sends it to ChexSystems (no re-keying!). After the QualiFile scan is run, a notification of Pass, Fail or

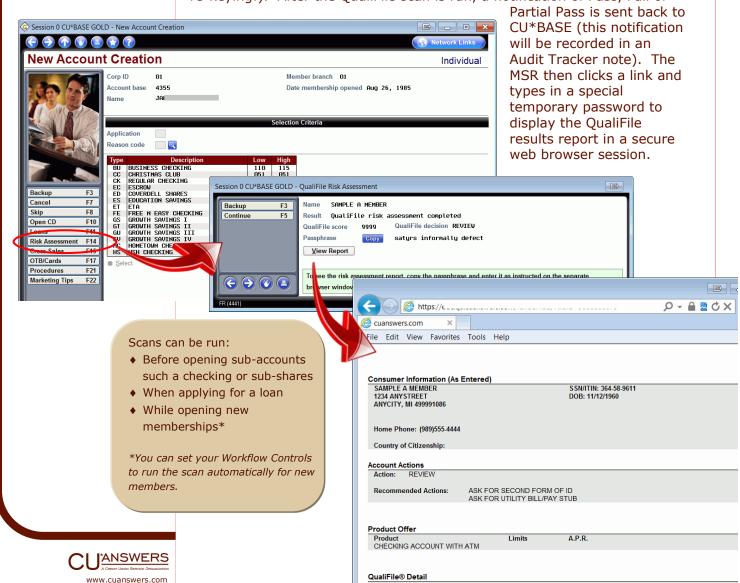

<u>Code</u> 73 Text
NO DEBIT OR CREDIT DATA FOUND

## **Tools for Auditors**

Whenever a scan is completed, a note will be added to the member's Audit Tracker records are stored with the base share (000) account record (for members only). You specify the Memo Type codes you want to use for analysis purposes.

```
Contact - Date: 02/24/2012 Time: 16:15:34 By Emp: ;D
Name:

Result QualiFile risk assessment completed
QualiFile score 0840 QualiFile decision ACCEPT

Contact - Date: 02/24/2012 Time: 16:14:00 By Emp: ;D
Name:

Result QualiFile risk assessment completed
QualiFile score 0119 QualiFile decision DECLINE

Contact - Date: 02/24/2012 Time: 16:17:23 By Emp: ;D
Name:

Result QualiFile risk assessment completed
QualiFile score 0119 QualiFile decision DECLINE
```

#### **Pricing**

Setup and configuration by Lender\*VP ......\$500 (one-time fee)

### **Getting Started**

- 1. Go to http://lendervp.com and get these two forms:
  - ⇒ FIS Electronic Access Request Form (EARF)
  - ⇒ Lender\*VP QualiFile: Sign Me Up!
- Complete both forms (make sure your CEO signs where indicated)
- 3. Fax both forms to Lender\*VP at 616.285.0825

You will be contacted by Lender\*VP within 3 business days. Lender\*VP will coordinate all remaining steps with FIS and other teams as needed.

Need help? Email us:

#### lendervp@cuanswers.com

Contact Lender\*VP by phone: **800.327.3478** 

Or visit our website:

http://lendervp.com

#### Running a Scan in CU\*BASE

After the interface is activated, use these steps to run a OualiFile scan:

- 1. To initiate a scan, click the Risk Assessment button on any of these CU\*BASE screens:
  - Open New Membership\*
  - New Account Creation
  - Process Member Applications
- 2. When the QualiFile Risk Assessment Results window appears, click Copy (this copies the passphrase to your computer's clipboard)
- 3. Click View Report (this launches your web browser)
- 4. A View Report window will appear in your browser:

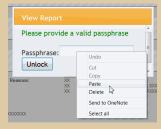

- 5. Right-click in the Passphrase box and click Paste
- 6. Click Unlock to view the report\*\*
- 7. When done, close your browser
- 8. Click Continue on the QualiFile Risk Assessment Results window to return to your starting point
- \*If you want to **run a scan automatically** every time a new membership is opened, be sure to adjust your Workflow Controls (General Configuration 1 menu MNCNFC "Workflow Ctrls: Open Mbrs/Accts").
- \*\*The report itself is not saved by CU\*BASE. Follow the instructions provided to you by ChexSystems to **view your previously-requested reports.**